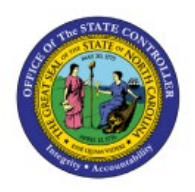

# **SCHEDULE PICK SLIP REPORT**

**QUICK REFERENCE GUIDE INV-35**

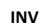

#### **Purpose**

The purpose of this Quick Reference Guide (**QRG**) is to provide a step-by-step explanation on how to schedule a pick slip report in the North Carolina Financial System (**NCFS**)**.**

#### **Introduction and Overview**

This QRG covers explanation on how to schedule a pick slip report in NCFS.

## **Schedule Pick Slip Report**

To schedule a pick slip report in NCFS, please follow the steps below:

- 1. Log in to the NCFS portal with your credentials to access the system.
- 2. On the **Home** page, under the **Tools** tab, click the **Scheduled Processes** app.

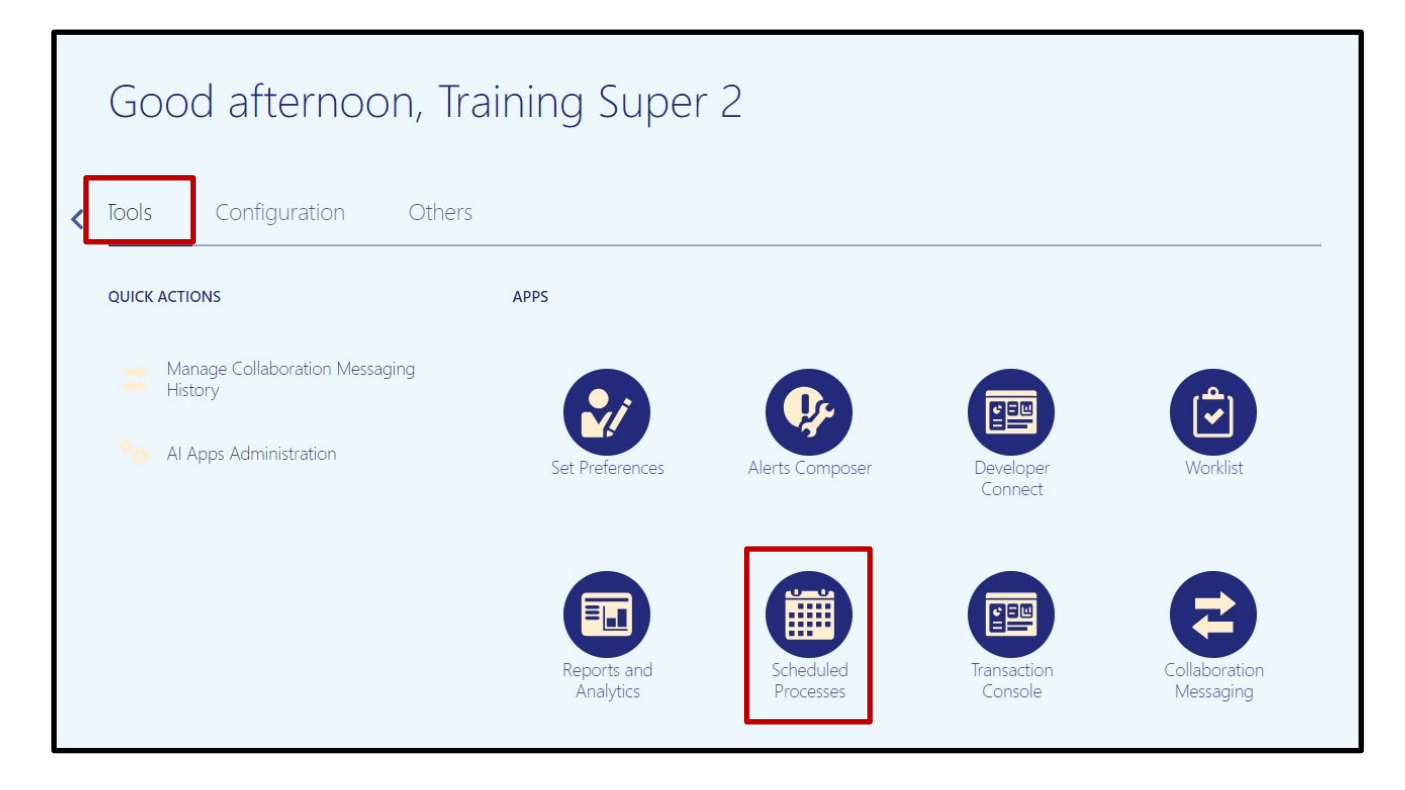

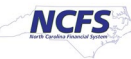

**3.** On the **Scheduled Processes** page, click **Scheduled New Process.**

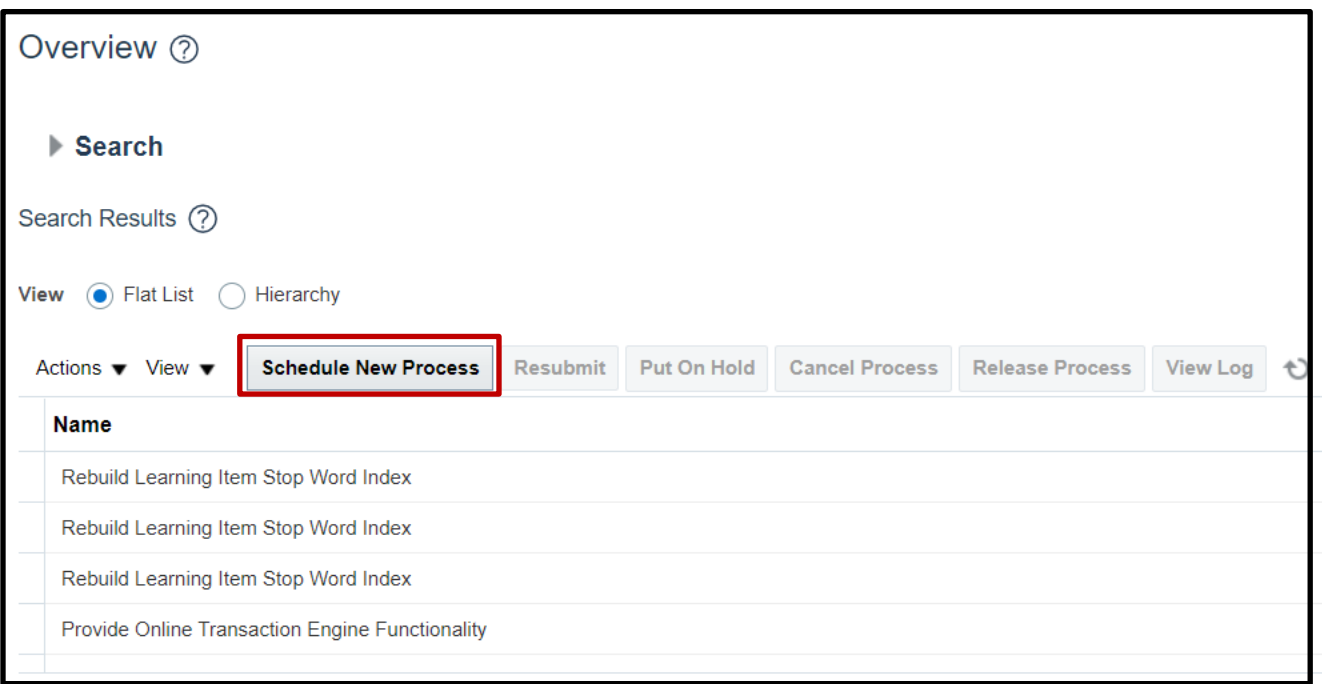

4. Type "*Print Pick Slip Report*" in the **Name** field. Click **OK.**

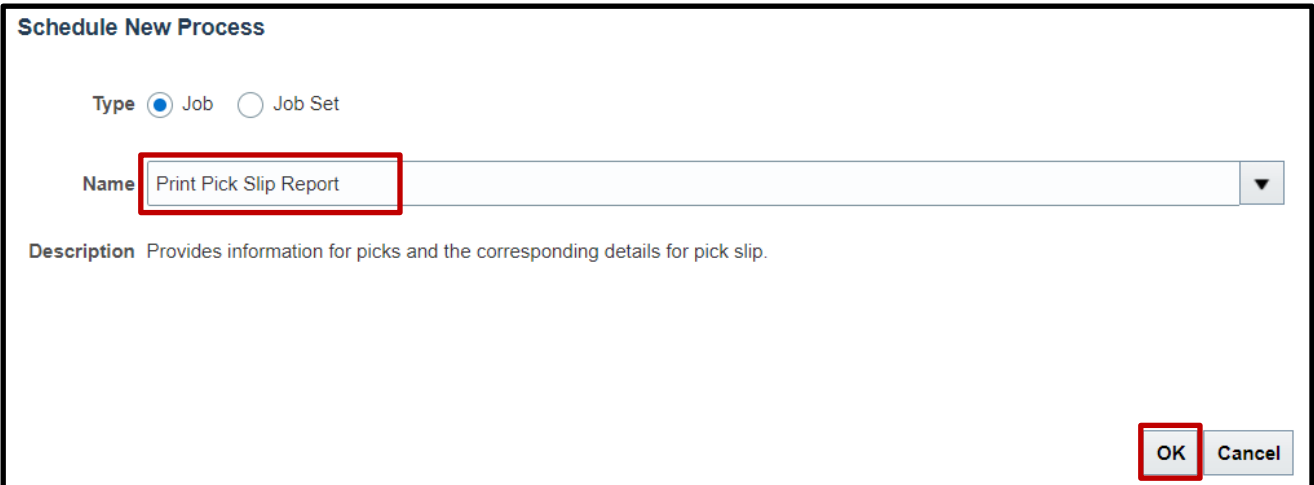

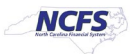

5. Choose *All* from the **Line Status to Print** drop-down list. Choose *Both* from the **Item Display**  drop-down list. Choose the Inventory Organization from the **Ship-from Organization** dropdown list.

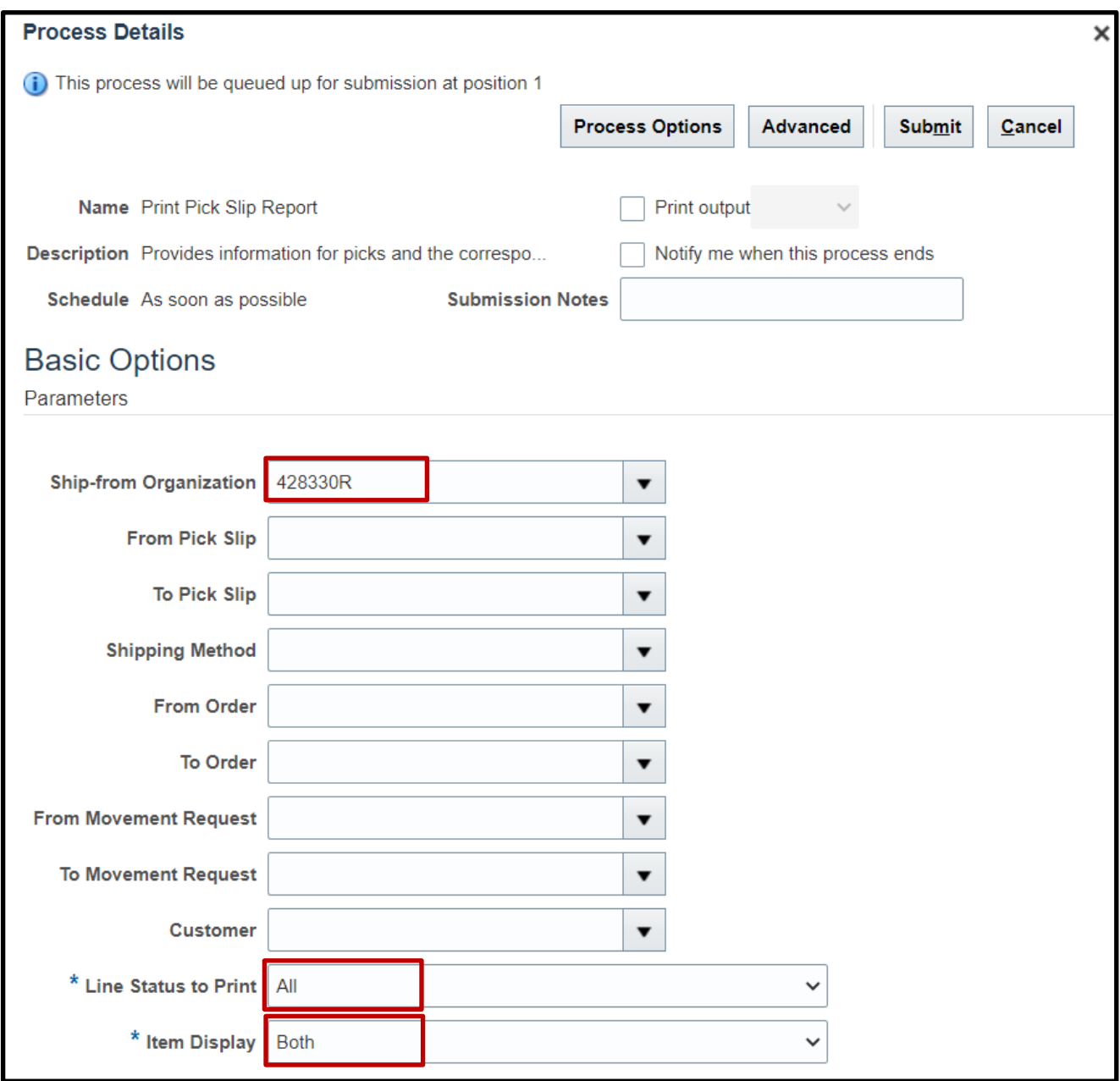

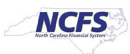

6. Switch to the Advanced view by clicking **Advanced.**

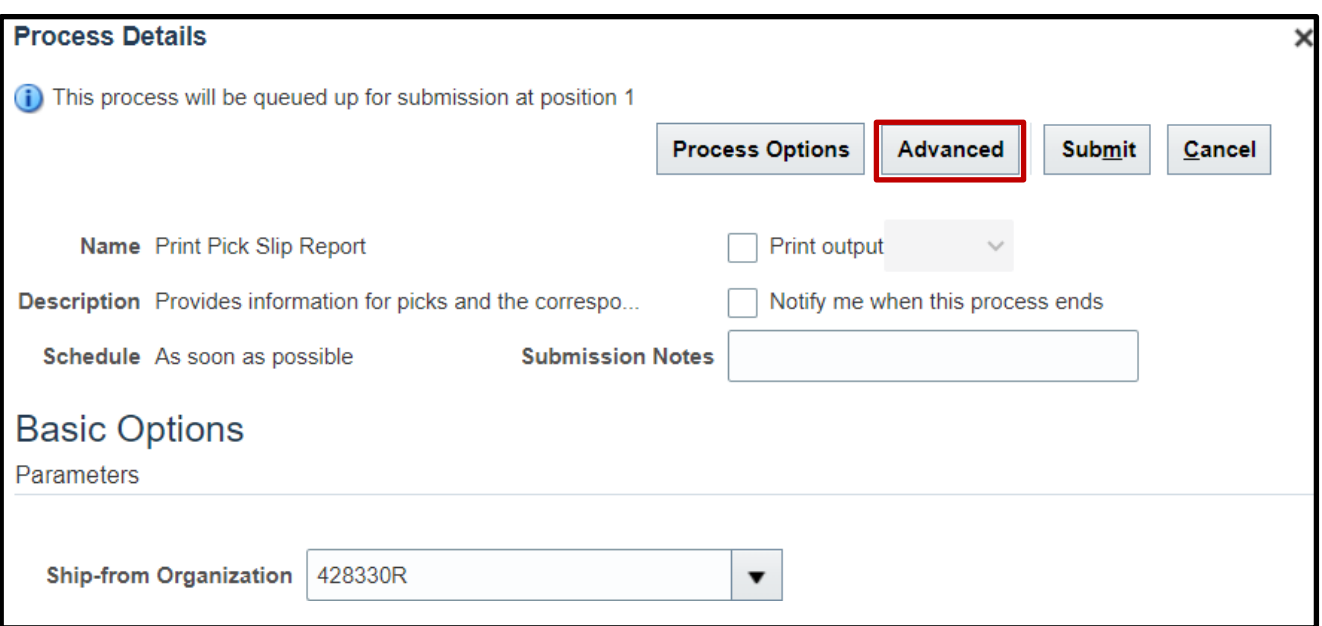

#### 7. Click the **Schedule** tab.

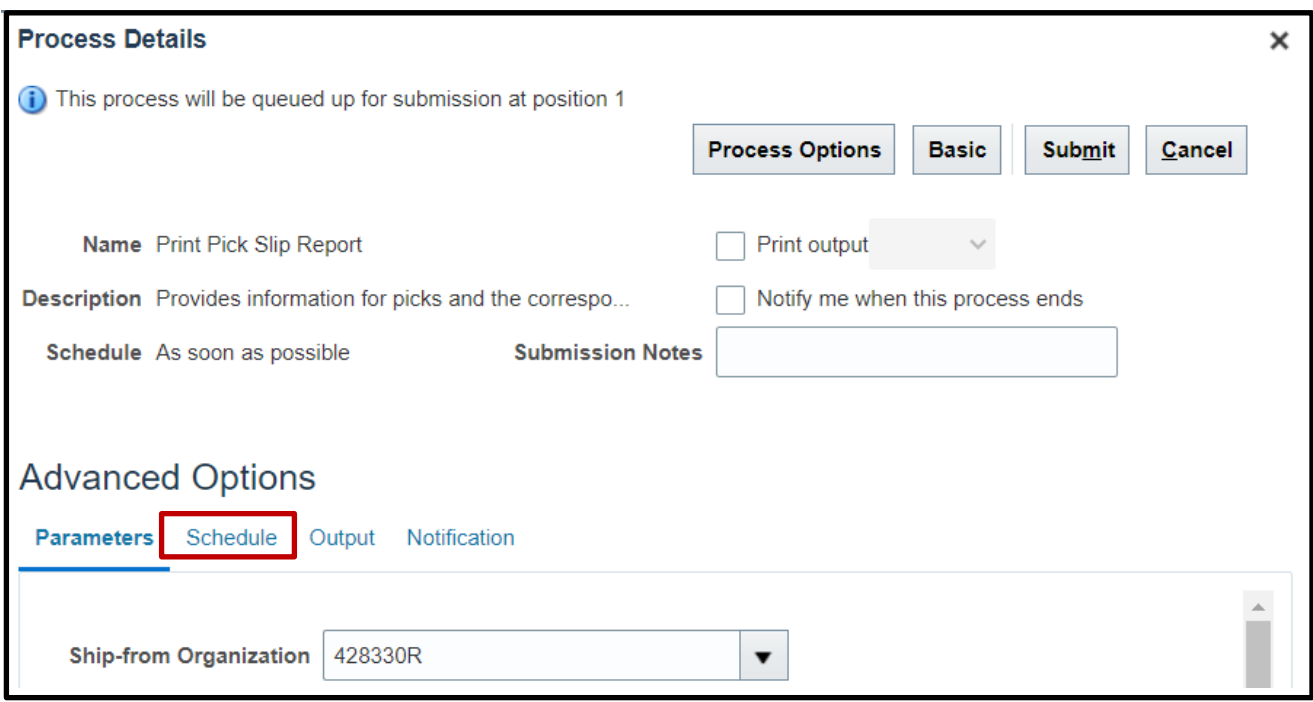

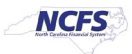

8. Click the **Using a schedule** radio button. Choose the frequency from the **Frequency** dropdown list.

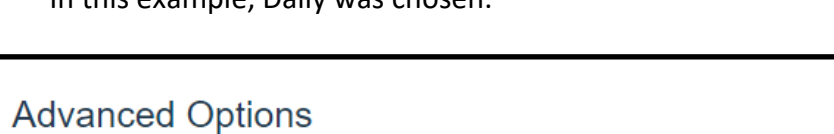

In this example, Daily was chosen.

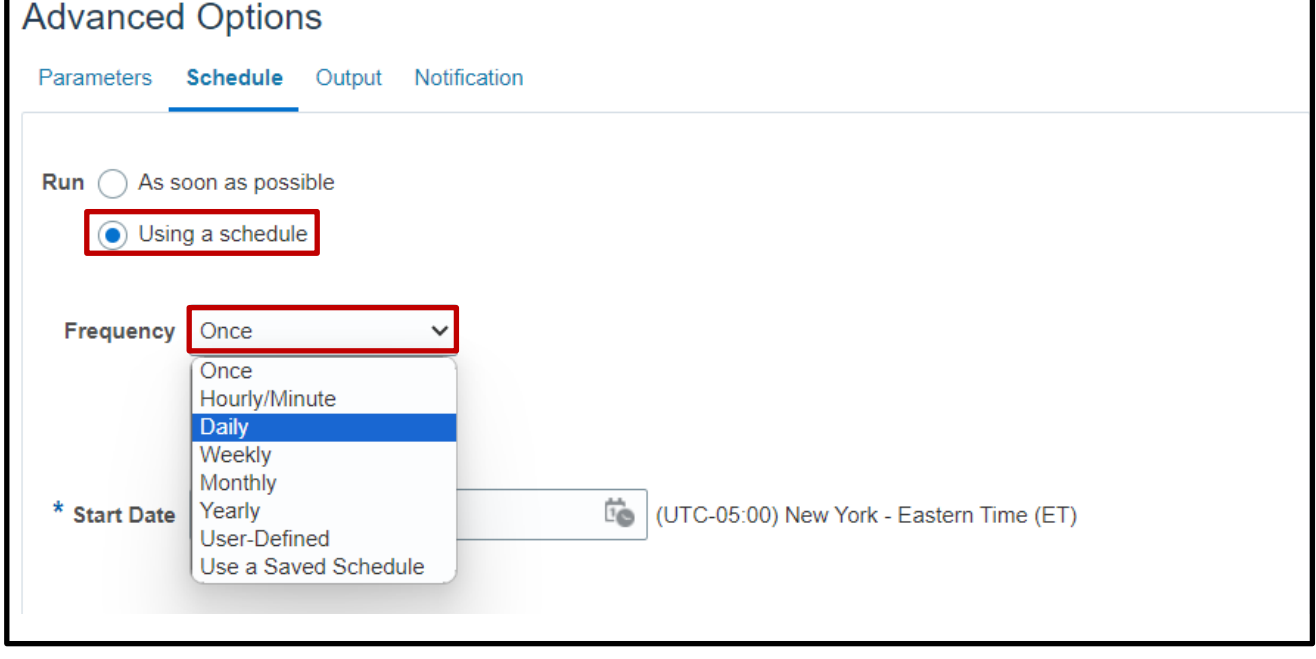

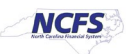

9. Enter your Start and End Dates.

In this example, an end date of 2099 was chosen.

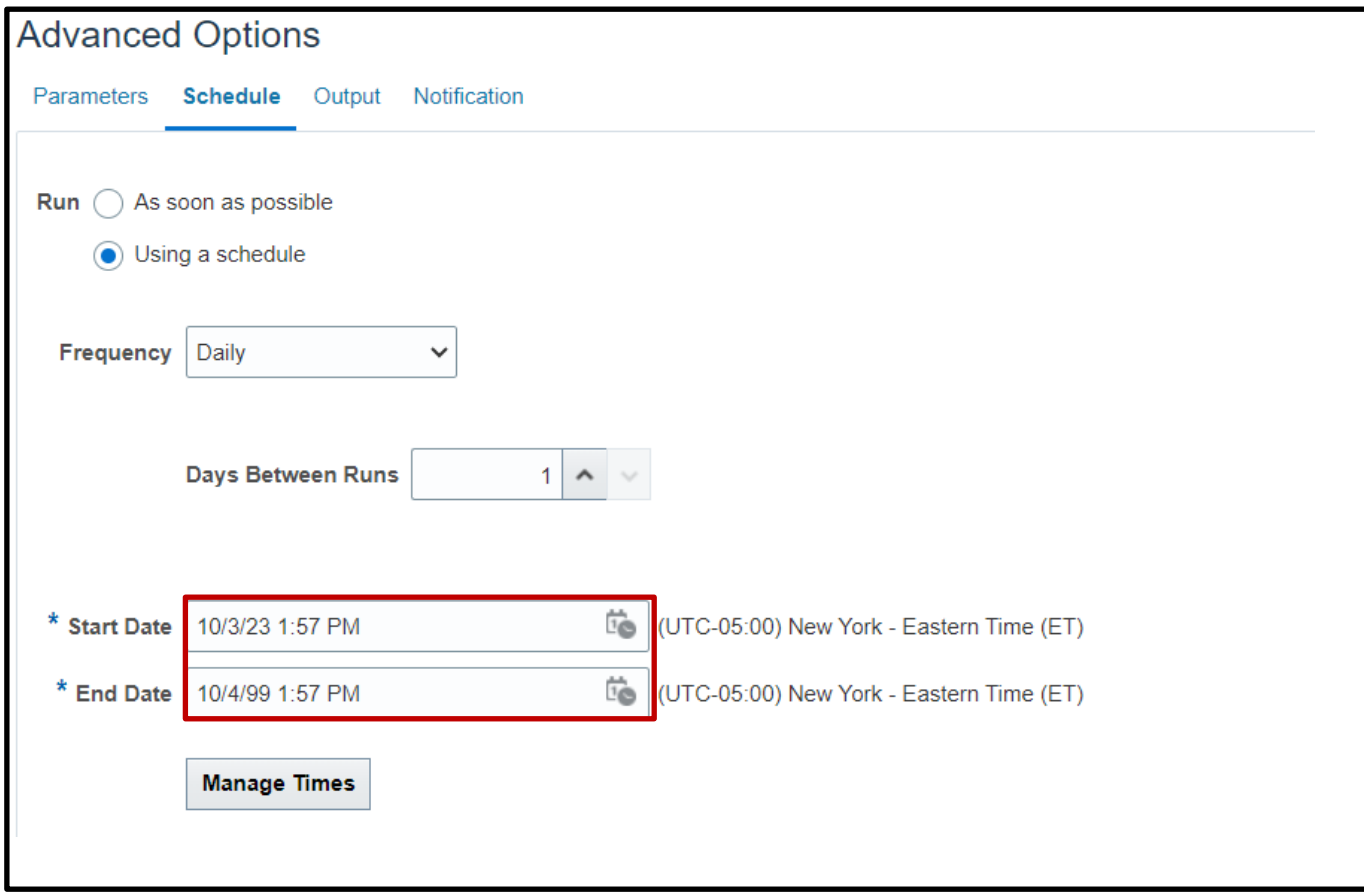

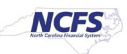

10. Click the **Output** tab to determine output location. Click **Add Output Document.**

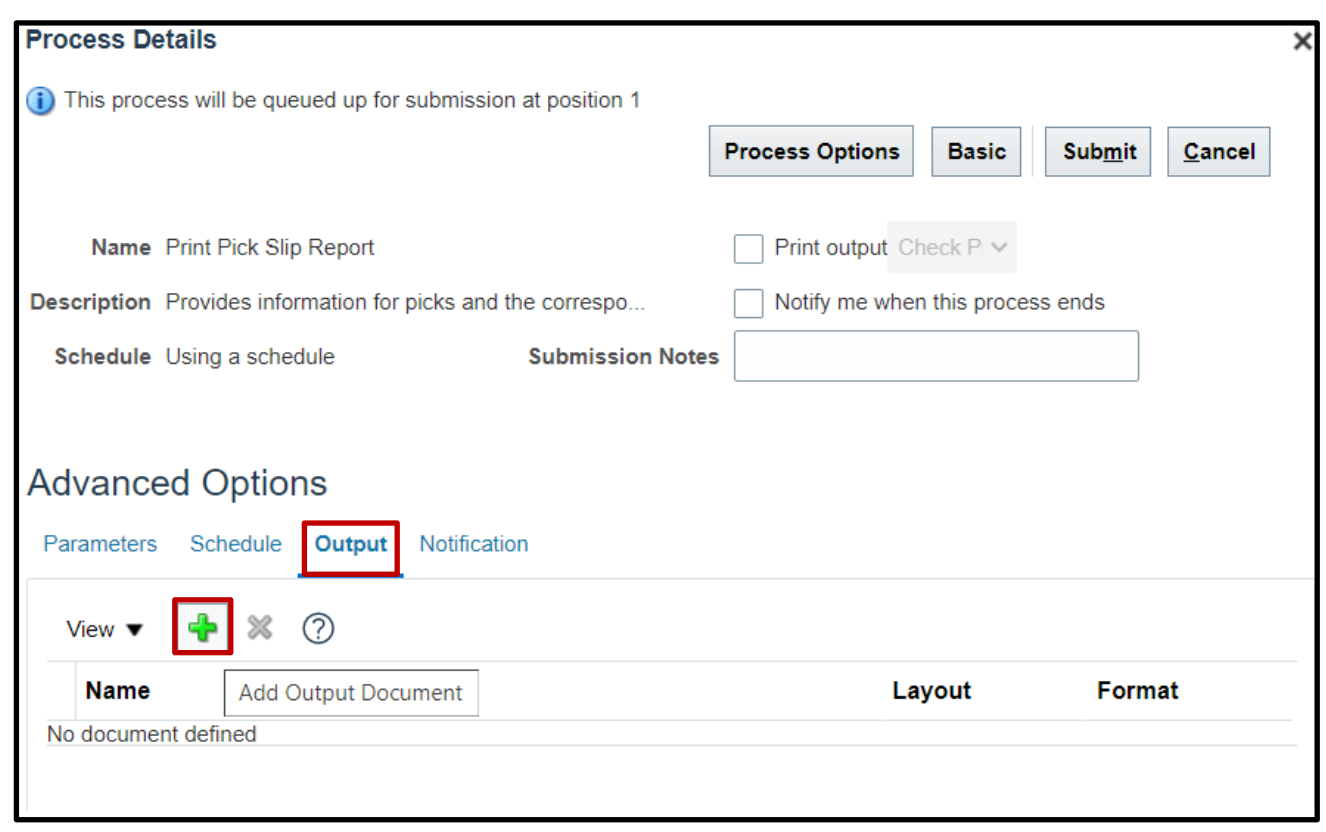

11. Use **Name** field to name your output. Click **Add Destination** to choose a destination and complete relevant fields.

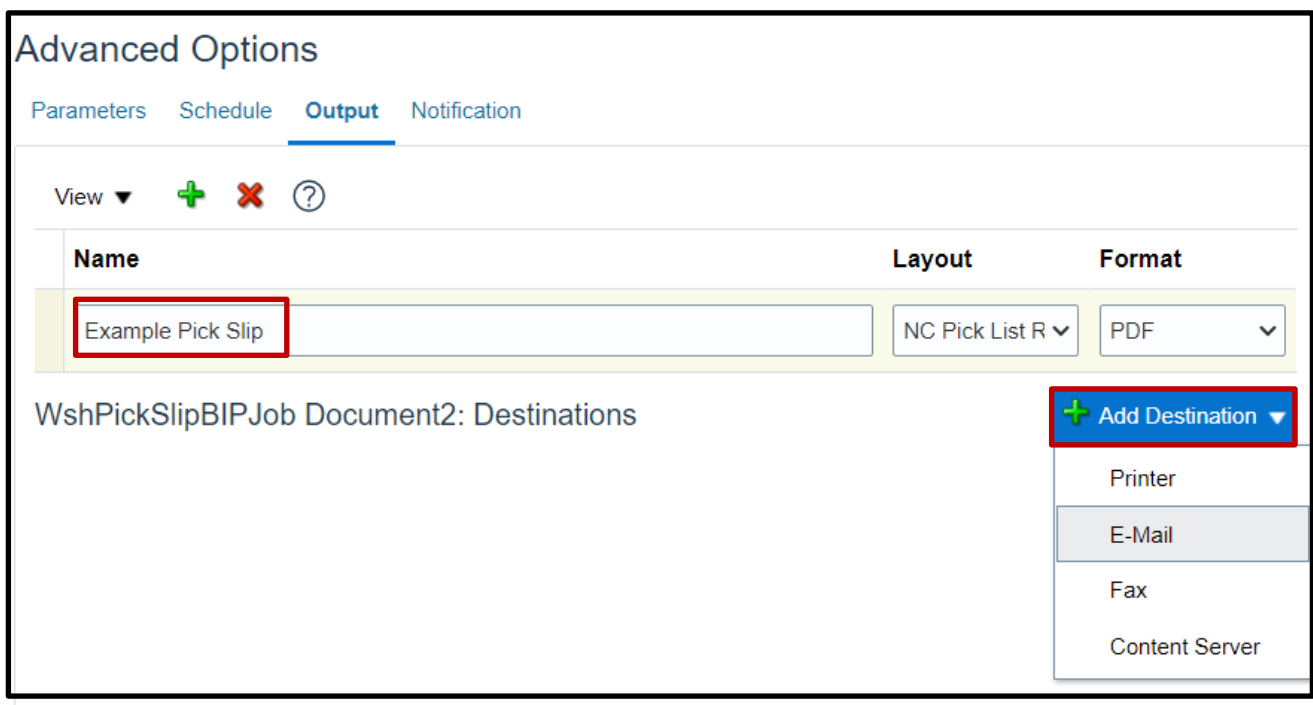

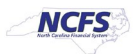

12. Click **Submit** to schedule your pick slip report.

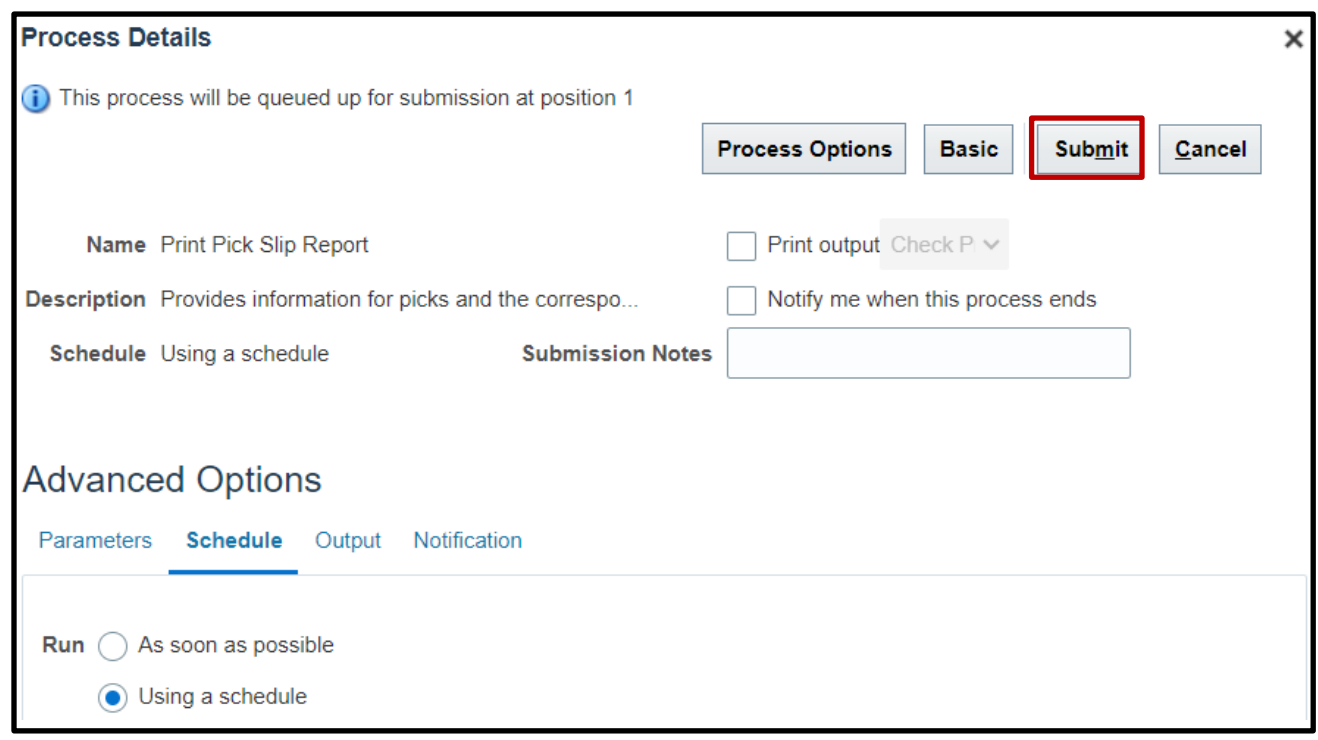

# **Wrap-Up**

Schedule pick slip report using the steps above in NCFS**.**

## **Additional Resources**

#### **Virtual Instructor-Led Training (vILT)**

- INV 105: Warehouse Management (ILT)
- INV 106: Warehouse Transaction Support (ILT)

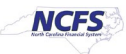